## **How do I to add Accepted applicants to Senior Systems Admissions so I can publish contracts**

Additional Criteria

Inc<mark>lude Inqu</mark>

Go To Tab

Year

Current Decision

School Applying [(All)

 $(AII)$ 

Name

Family ID

000003

000004

000005

000006

000007

000008

000009

 $\bullet$ 

Parent 1

Parent 1

Parent 1

Parent 1

Parent 1

Parent 1

Parent 1

Alt-F: Change Filtering; Alt-Q: Change Que

Address Code

 $\bullet$ 

Interview

Enrolled

Interview

Interview

Accepted

2013 Applicant

2013 Interview

 $\overline{\phantom{a}}$ 

Admiss

Year

2013

 $2013$ 

2013

2013

2013

Refresh List

Grade

Applying

 $\mathbf{Q}$ 

 $10$ 

 $\overline{q}$ 

 $\overline{9}$ 

 $\overline{10}$ 

 $\mathsf{S}\xspace$ 

 $10$ 

**1.** Enter the Inquiry/Applicant search window

New  $\boxed{\phantom{a}}$  Copy  $\boxed{\phantom{a}}$  Edit  $\rightarrow \phantom{a}$  Delete  $\boxed{\phantom{a}}$  Options  $\rightarrow \phantom{a}$  Export  $\rightarrow \phantom{a}$  Close

▾

 $\blacktriangleright$   $\big[$  Begins With

 $\bullet$  <sup>D</sup>

 $0000$ 

 $0000$ 

0000

 $0000$ 

 $0000 -$ 

 $0000$ 

 $0000$ 

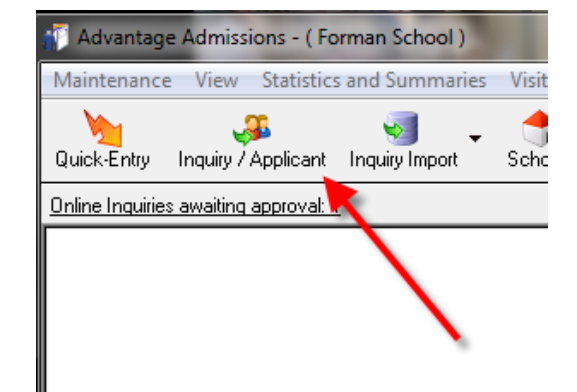

**2.** You may want to check the box to include inquiries, choose all years, and sort by student name to see if the Accepted applicant is already in there. If yes, then, Edit the record, and add the accepted decision

**3.** If the applicant is not there, click on 'New' (in upper left corner in above image). Since you know the person is new, you can type the first name, last name, check off that you know and click 'Finish'.

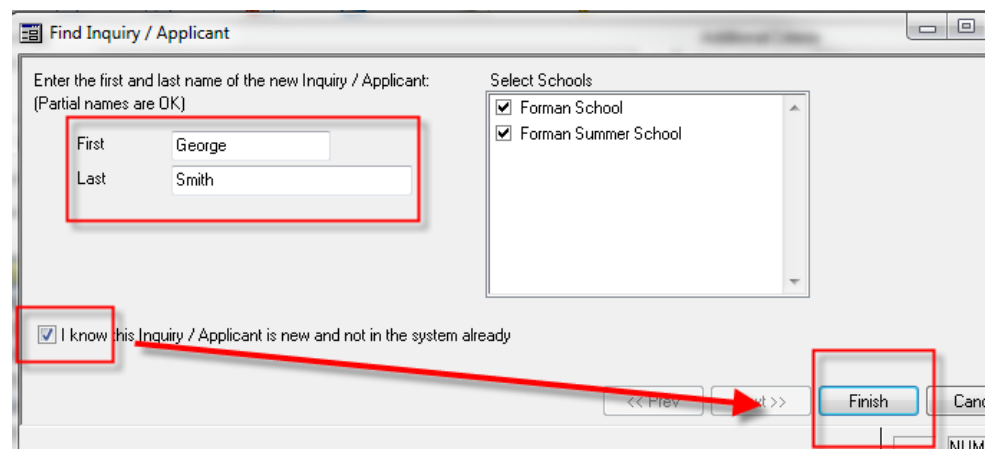

 $\bullet$  3

Sulvia Aka

Kimberly A

Shandal č

Heather S

Carolien V

Anna Tsa

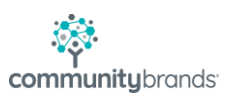

all modify / Applicant Search

Show Addresses Parent 1

Mahina . . . . . .

Shandal **Manual** 

Serena,

Madison Manuel

Jacqueli in the

Annie Busselland

Jessica

50 rows returned.

 $[{\sf A}{\sf I}]$ 

Last Name

Change Runtime Parameters

Student Name

Search By

Select Query

**Eilter Results** 

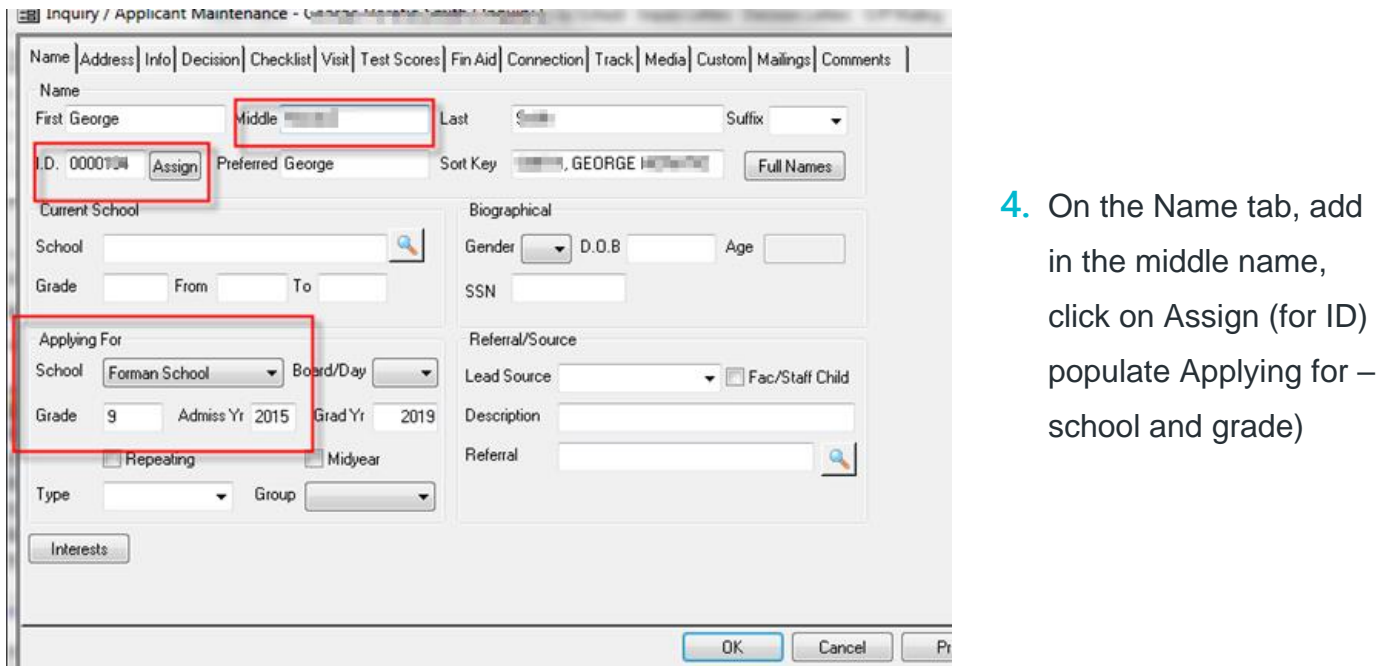

**5.** Move to Address tab. If you know the applicant is a sibling, click on family tab magnifying glass

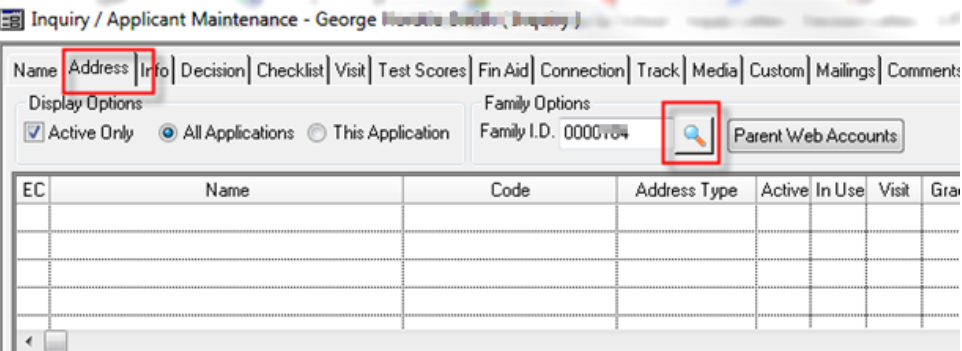

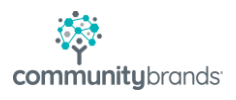

**6.** Search for the last name, and click on magnifying glass (Do not hit 'Enter'). If you see the sibling family, then double click on the line with family, to link to the existing addresses. Use the 'Show Linked Students' to help do the detective family. And click on 'All Applications' to include Registrar. Below, the question would be – which Taylor family:

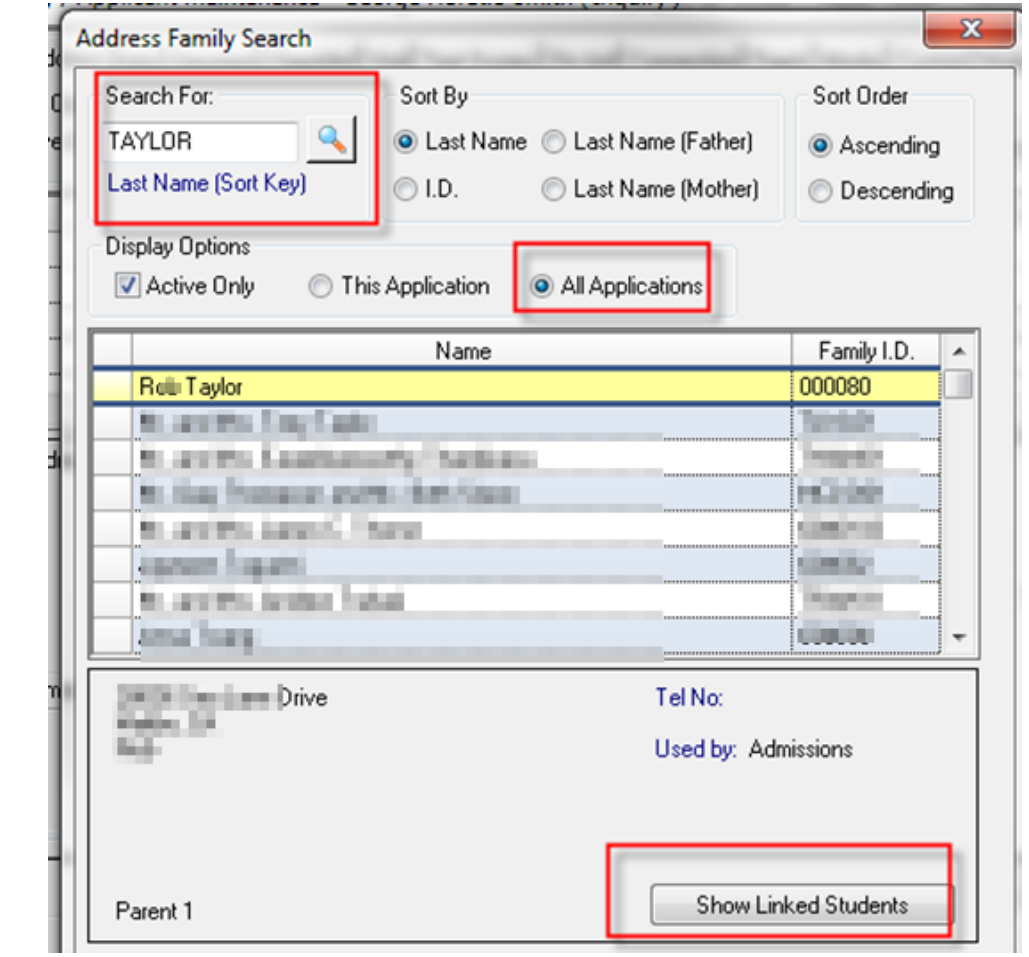

• With an existing family, you would now be done with the Address tab.

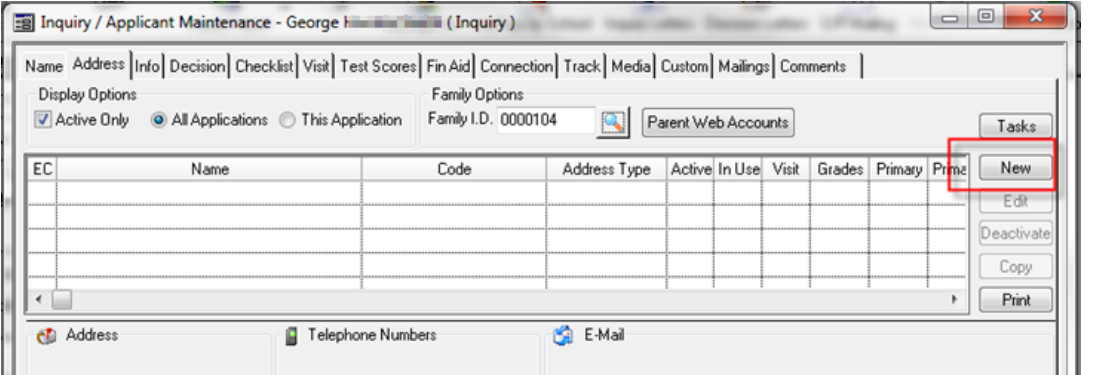

**7.** For a new family, no sibling, you have to put in an address, choose new

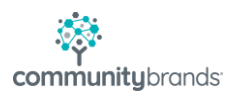

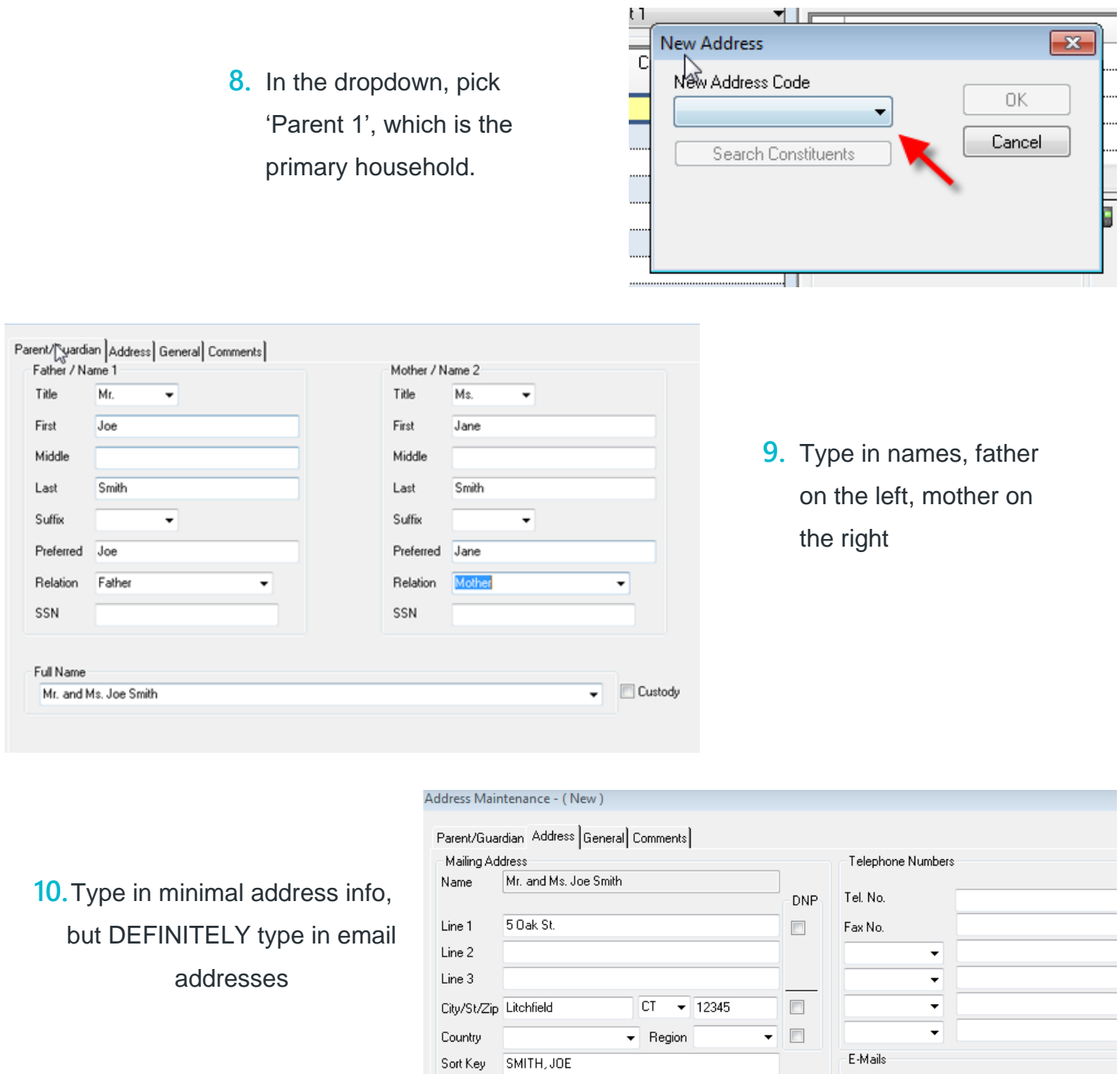

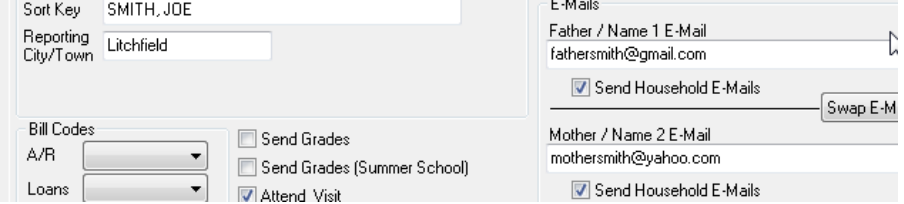

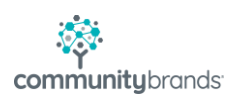

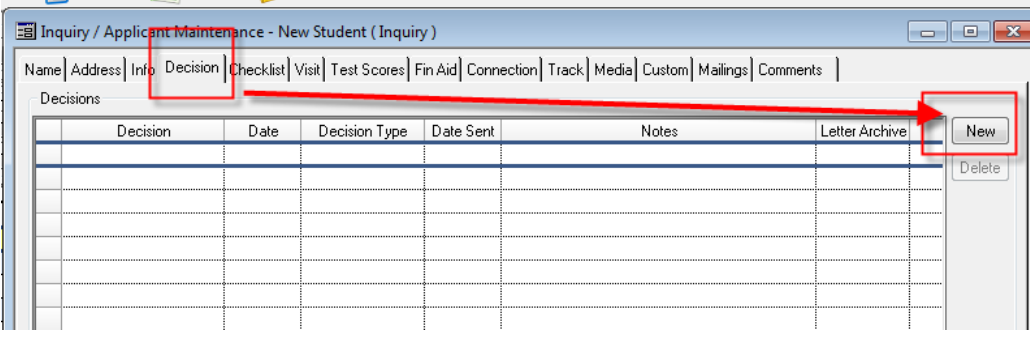

**11.** Click on the Decisions tab, and then choose New

**12.**Choose 'Accepted' in Decision, today's date will appear, but you may override. If you choose to do Decision letters here, click into "Decision Type" and choose Accepted. Leave Date Sent blank, the system will insert that when you run Decision Letters.

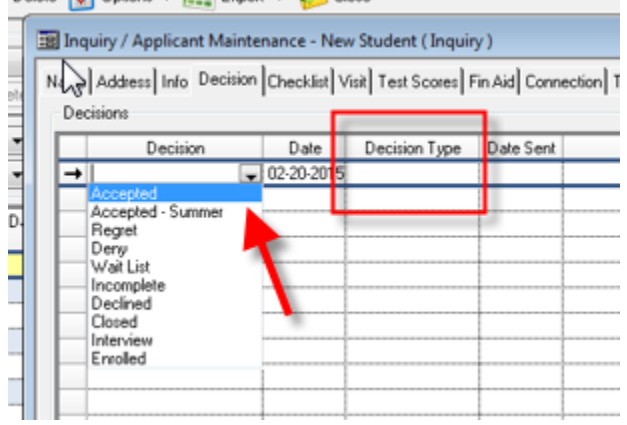

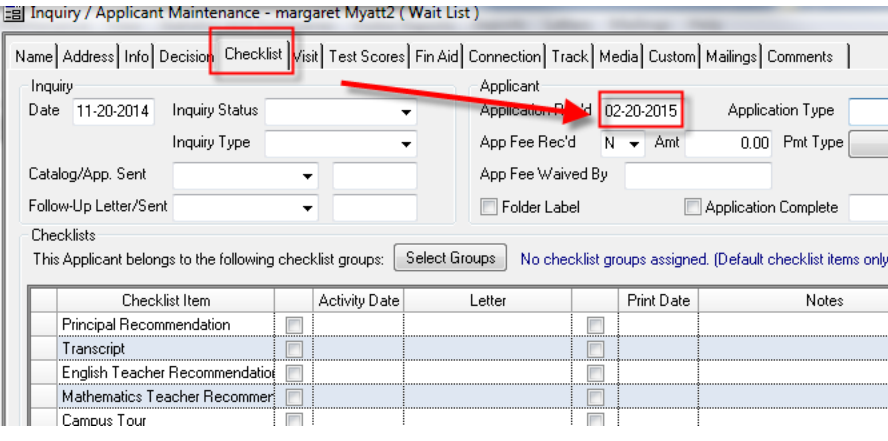

**13.**Now move to Checklist tab. You must put in an application received date. If you don't, it won't show in Enrollment Management. Then click OK and all is saved and ready for Enrollment Management.

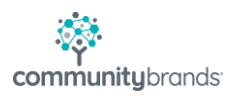